# **Acceso a la Consulta de Datos Catastrales para Profesionales**

Para acceder a esta aplicación deberá disponer de:

- o Clave Fiscal de AFIP con nivel seguridad "3"
- o Estar registrado y habilitado en la base de datos proporcionada por los distintos colegios de profesionales que tengan convenio firmado con el SCIT (Agrimensores, Escribanos, Ingenieros Civiles, Colegios de Corredores Inmobiliarios, Abogados, etc.).
- o Una PC con conexión a Internet

#### **¿Cómo acceder al Servicio?**

Para ingresar al sistema el profesional deberá autenticarse a través de su clave fiscal en el sitio web de AFIP. www.afip.gov.ar

Debe seleccionar:

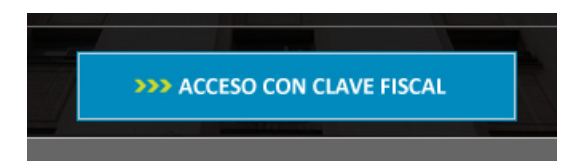

#### Visualizará la pantalla de identificación de AFIP

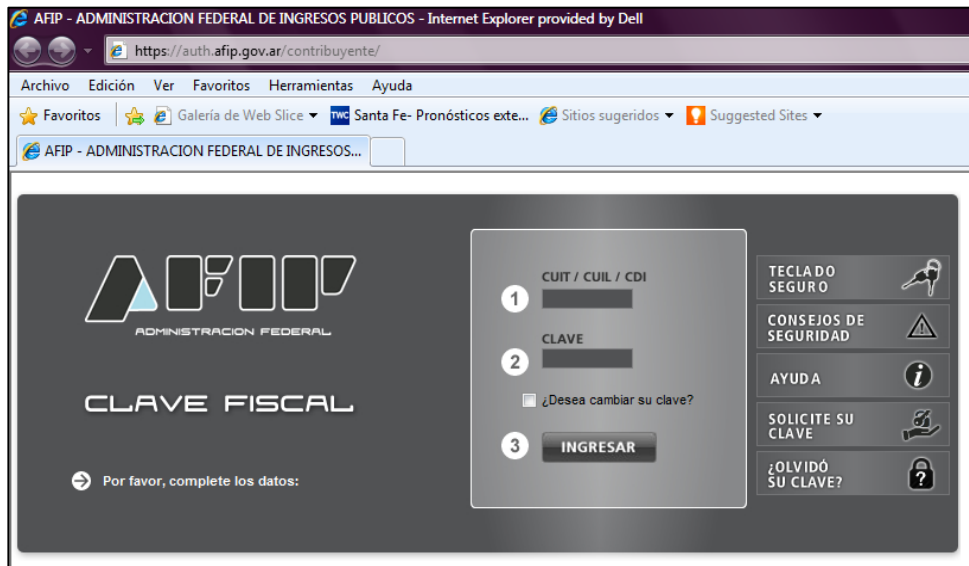

En esta pantalla el profesional ingresará su número de CUIT y su clave fiscal (debe ser con nivel de seguridad 3). Una vez autenticado AFIP muestra la lista de servicios que tiene disponible ese Usuario.

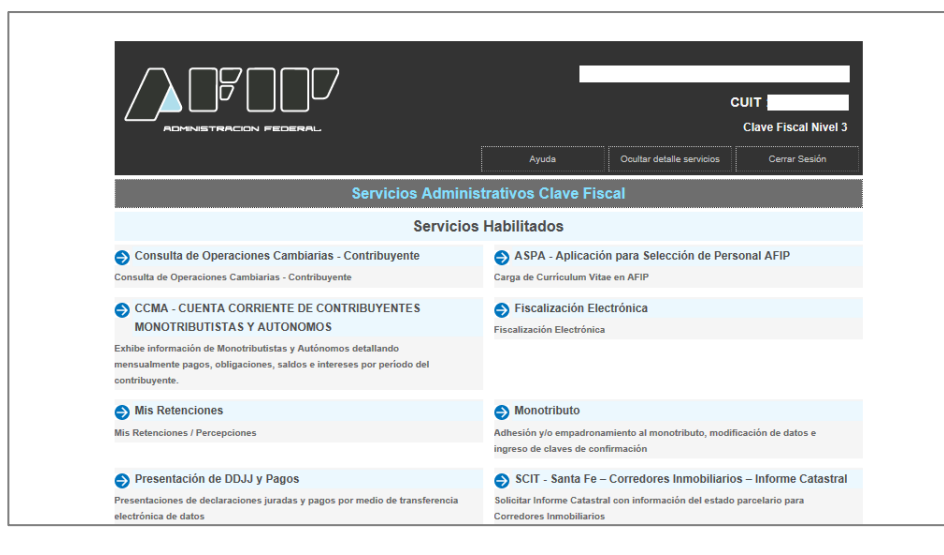

**Si es la primera vez** que ingresará al servicio de deberá habilitarlo siguiendo los siguientes pasos:

Seleccionar la opción

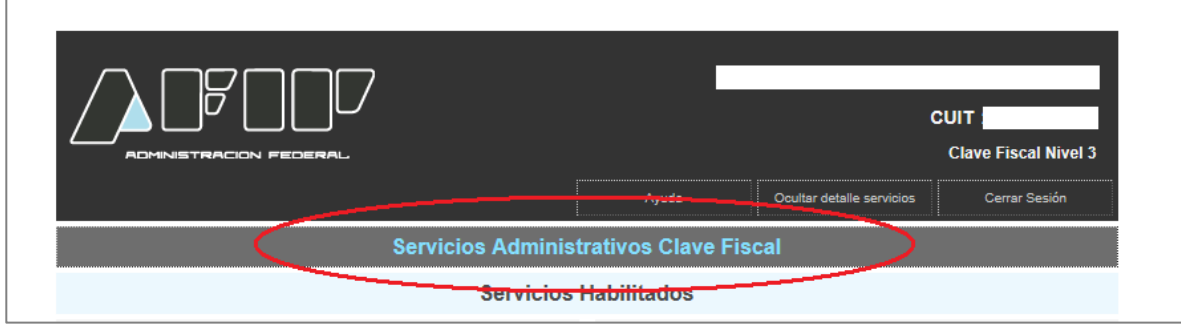

### Visualizará la siguiente pantalla.

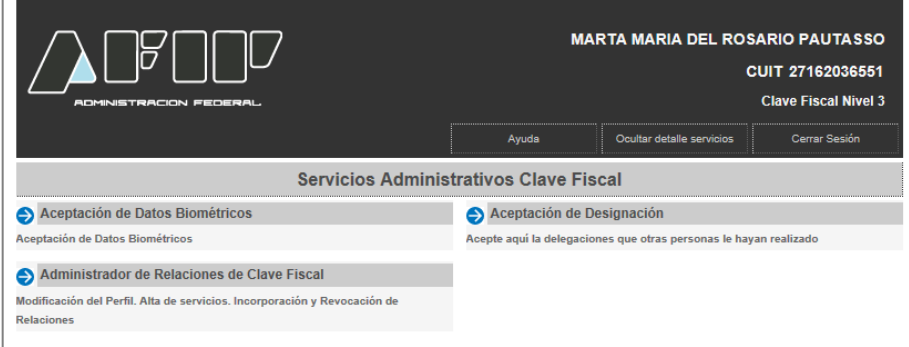

## Seleccionar la opción

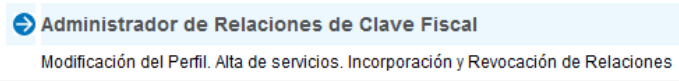

### Visualizará la siguiente pantalla.

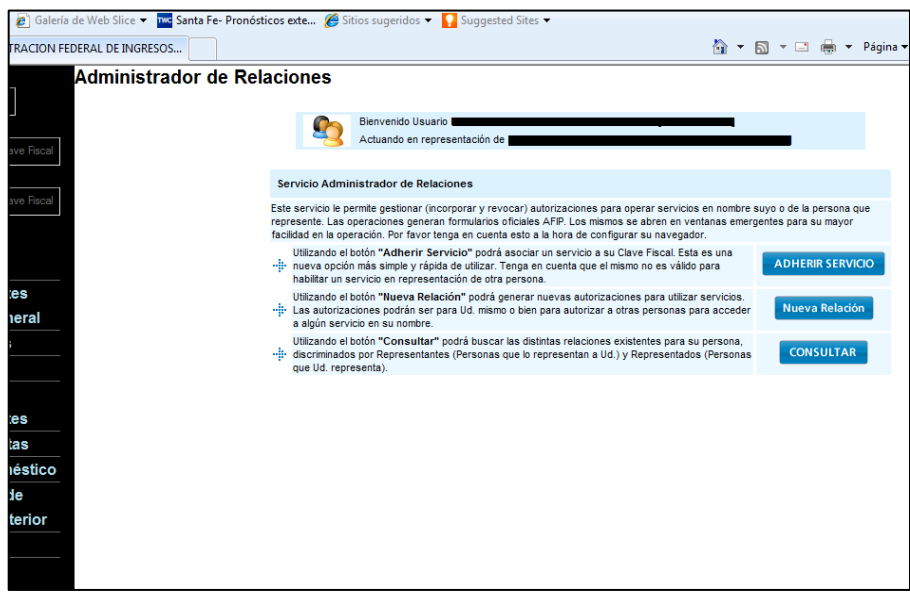

Presionar

ADHERIR SERVICIO

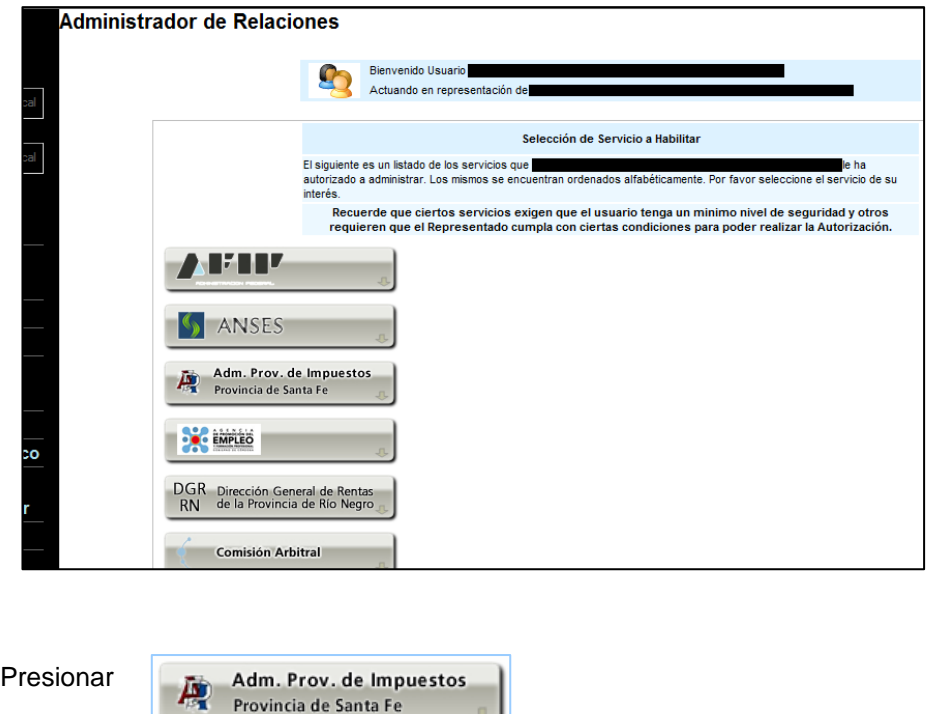

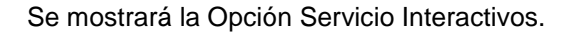

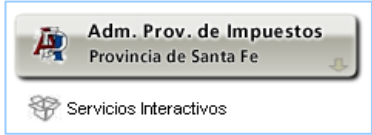

Haciendo click sobre este texto se desplegará una lista de servicios a habilitar

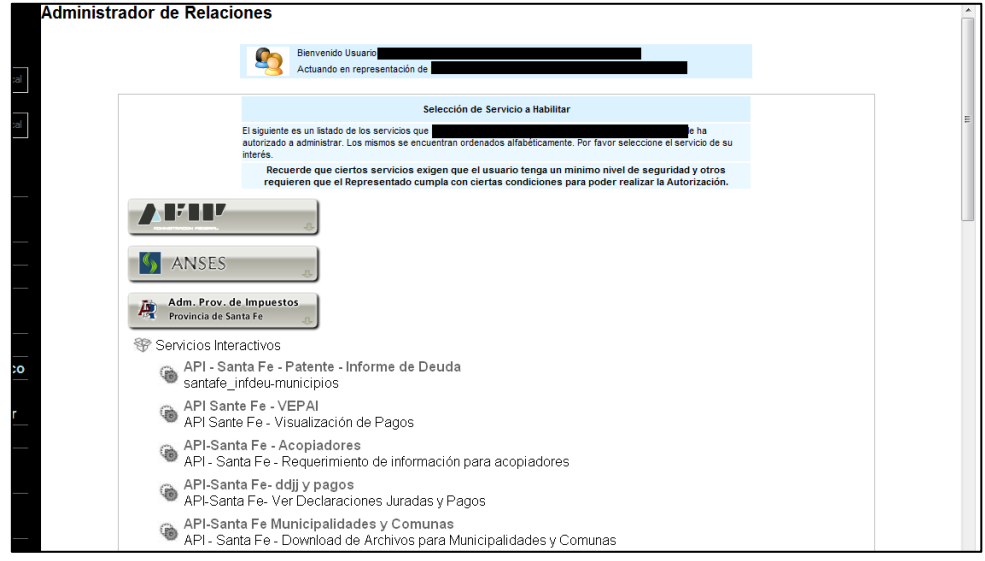

Al final de la lista se encuentran los servicios del SCIT. Debe seleccionar

SCIT-Santa Fe-Consulta de datos Catastrales - Profesionales  $\circledast$ Visualización de datos catastrales

Volverá a la pantalla de Administrador de Relaciones con los datos del Profesional y el servicio a adherir.

Presionar el botón

**CONFIRMAR** 

Aparece un formulario con la información ingresada

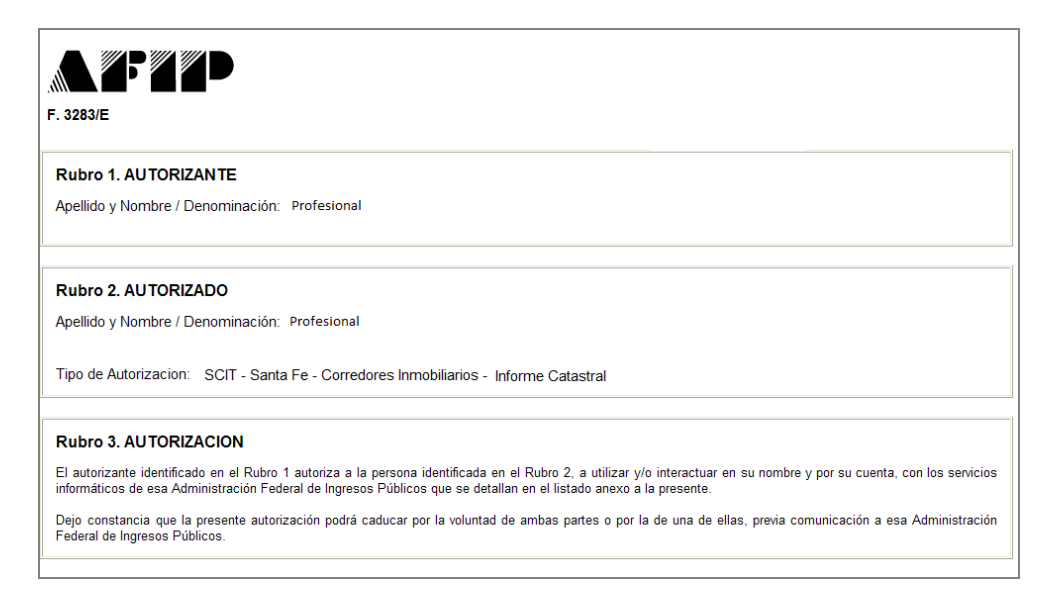

A partir de este momento el profesional se encuentra habilitado para realizar consultas de datos catastrales.

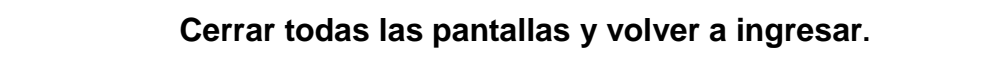

Una vez que ingrese su CUIT y la Clave Fiscal, AFIP le muestra el menú de servicios habilitados. **Seleccionar** 

SCIT - Santa Fe - Consulta de datos Catastrales - Profesionales

Seleccionada esta opción **puede** aparecer este **mensaje de su navegador**

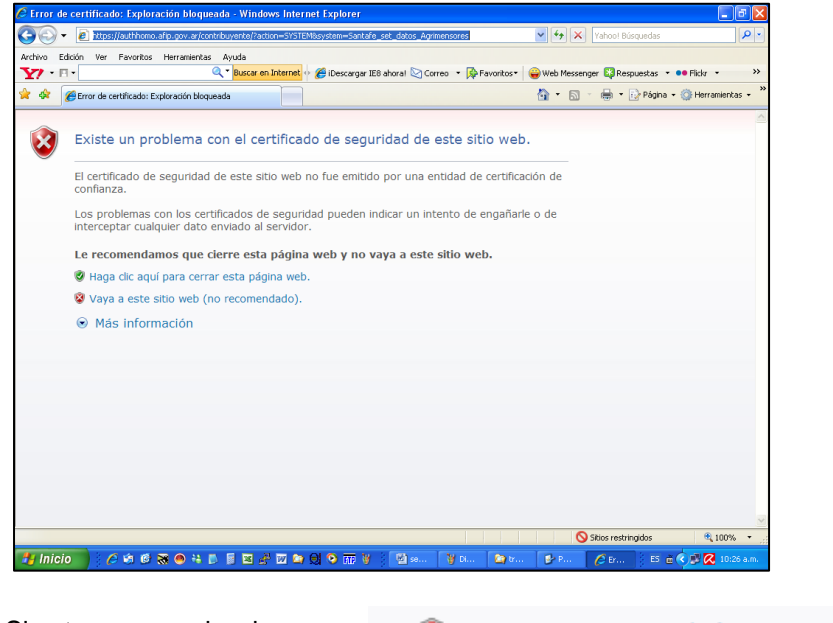

Si esto ocurre seleccione

Vaya a este sitio web (no recomendado).

Visualizará la pantalla inicial de la aplicación.